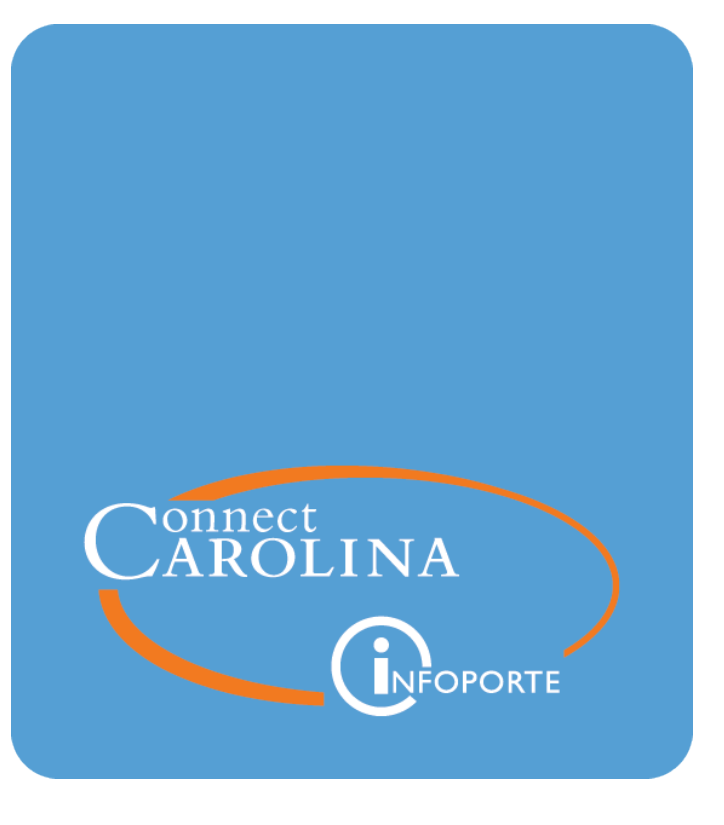

# Finding a Fund Balance for Trust and OSR Funds with the Comprehensive Financial Summary Report<br>VERSION: September 2019

# **Finding a Fund Balance for Trust and OSR Funds with the Comprehensive Financial Summary Report**

### **Overview**

A fund balance represents the life-to-date net worth of a fund. One way to find the fund balance is by running the Comprehensive Financial Summary Report, a SAS report in InfoPorte. The source of this report is the GL Actuals ledger.

Use the report to check your fund balance at any time to see where your funds stand on the GL Actuals Ledger. The balance reflects only posted transactions. You can also compare the fund balance to the budget balance for your fund to see how far apart they are.

The report has three tabs:

- A summary tab shows a summary of your fund by source. It has beginning and ending fund balance, revenue, expenses, cash and year-to-date total assets and liabilities.
- A detail tab shows the individual transactions that make up the totals on the summary view. It lists the transactions by account.
- A cash and investment tab shows summarized cash and investment accounts by source. It's best for looking at a cash balance for your funds.

You can also find a fund balance by running the G/L Fund Balance Report. For more information, see Finding a Fund Balance for Trust and OSR Funds with the G/L Fund Balance Report.

## **How to Run the Report**

Follow these steps to find a funding balance for trust and OSR Funds with the Comprehensive Financial Summary Report:

1. Open InforPorte and navigate to:

#### **Finance Menu > Financial Reporting tab > Cash/Bal tab**

2. Choose the **Comprehensive Financial Summary** link.

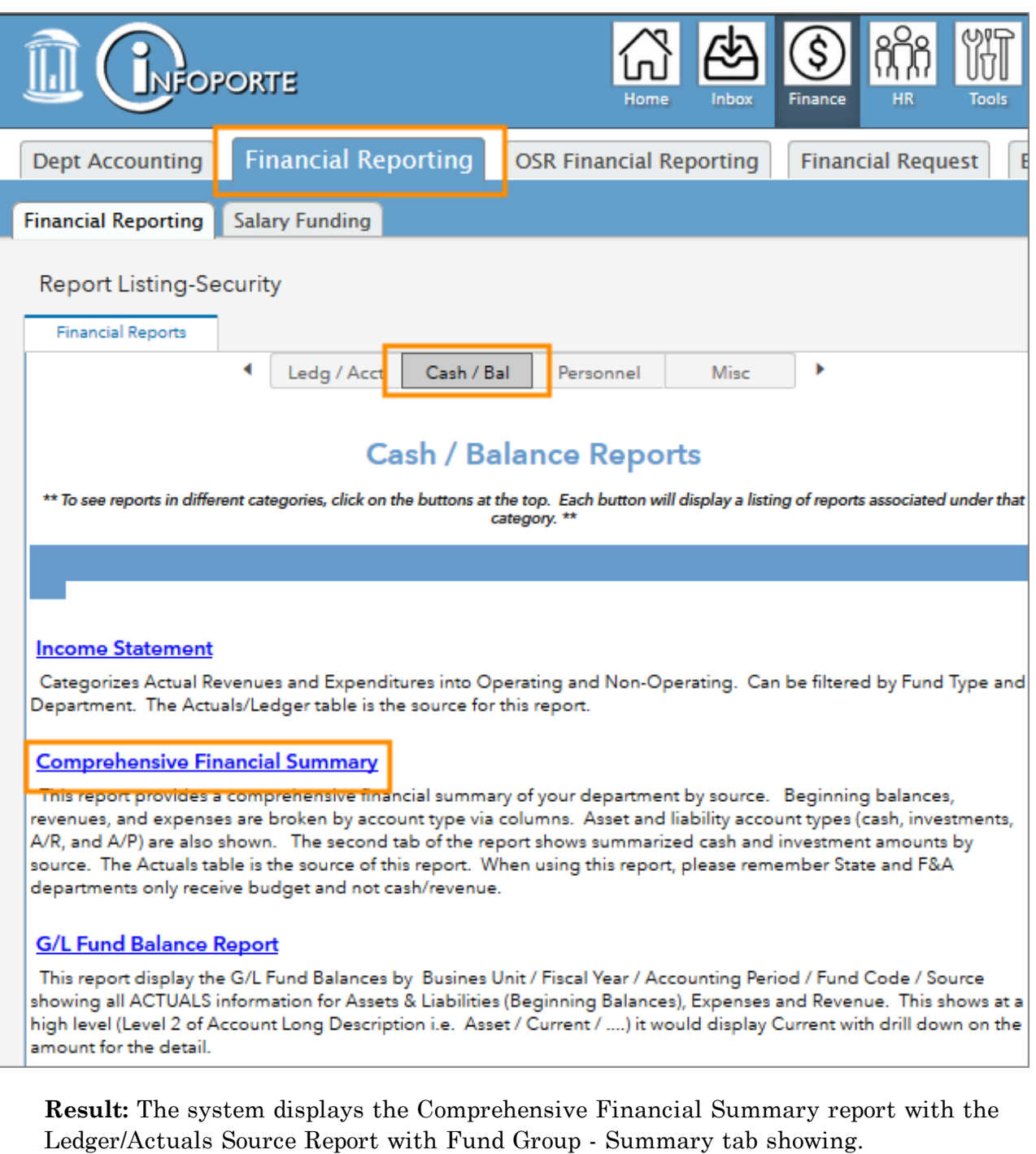

**Note:** The system automatically starts searching and returning results when you open a tab, or each time you change the search filters. There is no Search button on the SAS report screens.

- 3. Do one of the following:
	- <sup>l</sup> To see a summary view of the report, stay on the **Ledger/Actuals Source Report with Fund Group - Summary Tab**. The summary view shows your

fund balances by source.

<sup>l</sup> To see a detail view of the report, click on the **Ledger/Actuals Source Report with Fund Group - Detail Tab**. The detail view shows transactions that make up your fund balance by accounting period and account.

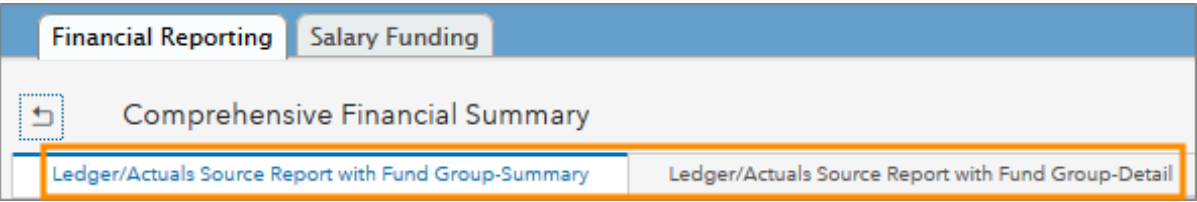

- 1. Fill in the search fields.
	- For Trust funds, it's best to filter on source to narrow your results, but with these trusts, enter an additional filter:
		- <sup>o</sup> For trusts allocated across multiple departments, enter a source and department ID.
		- <sup>o</sup> For endowment trusts, enter a source and fund code. Depending on which fund you enter, your results will include principal or income, as appropriate.
			- <sup>l</sup> **Note:** Sources for endowments have more than one fund. Some funds are for income, another is for principal.
	- For OSR funds, it's best to filter on project.

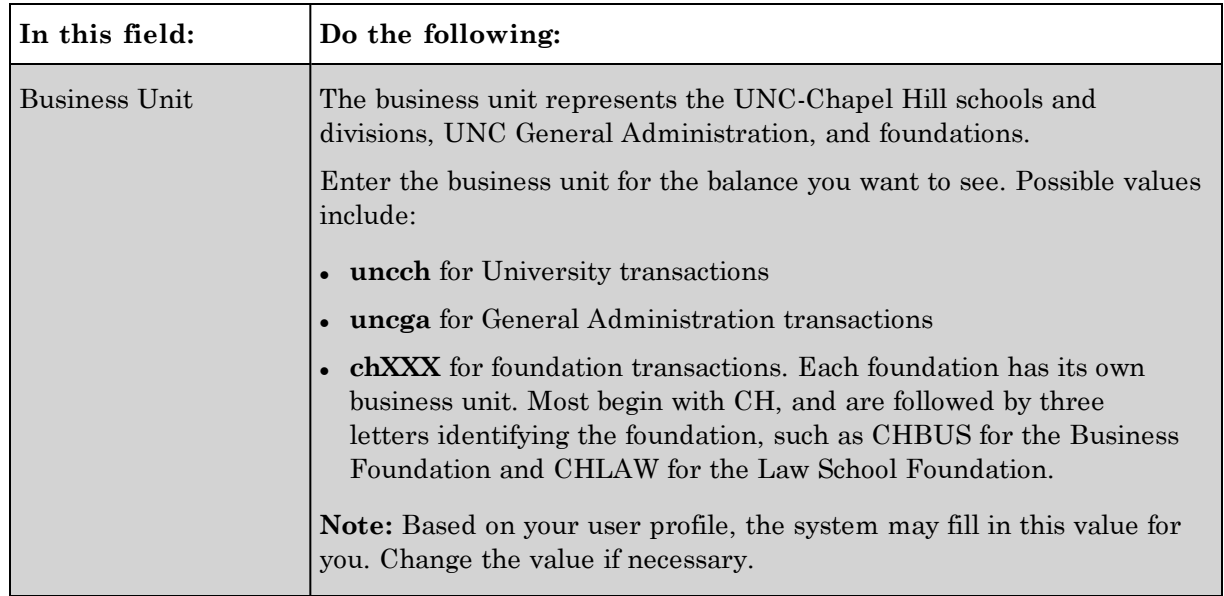

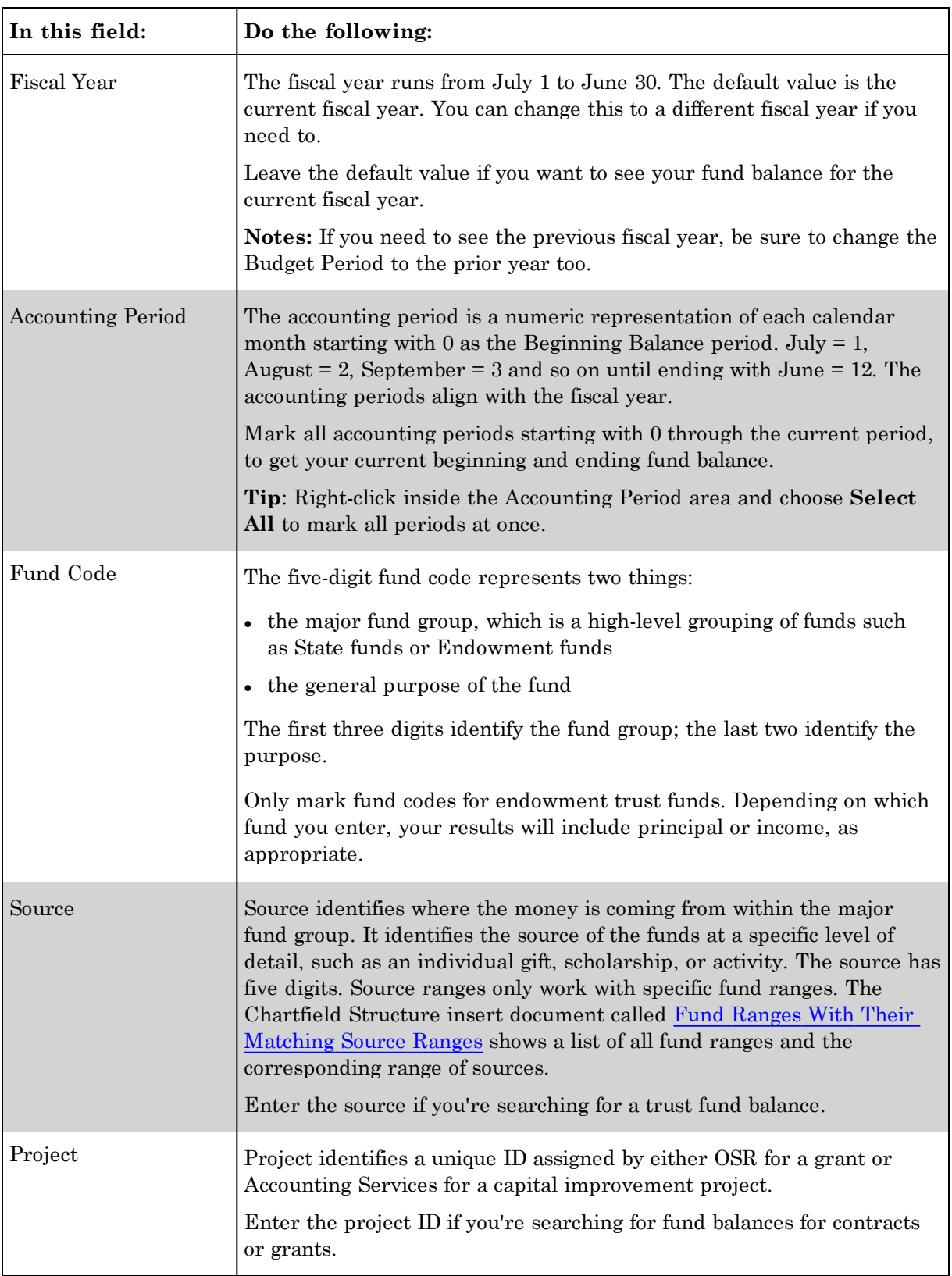

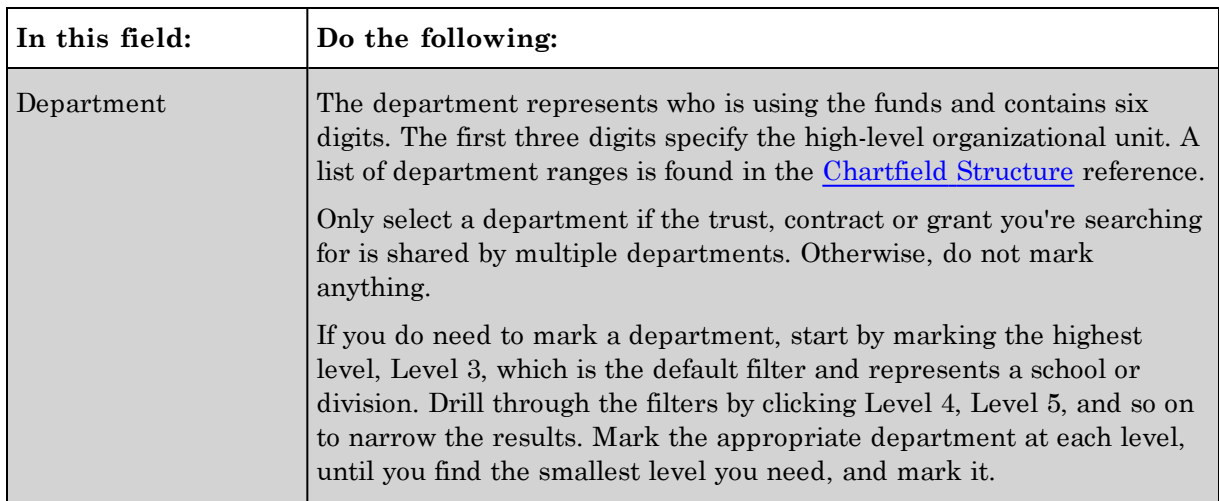

5. Leave all of the default values in the other search fields.

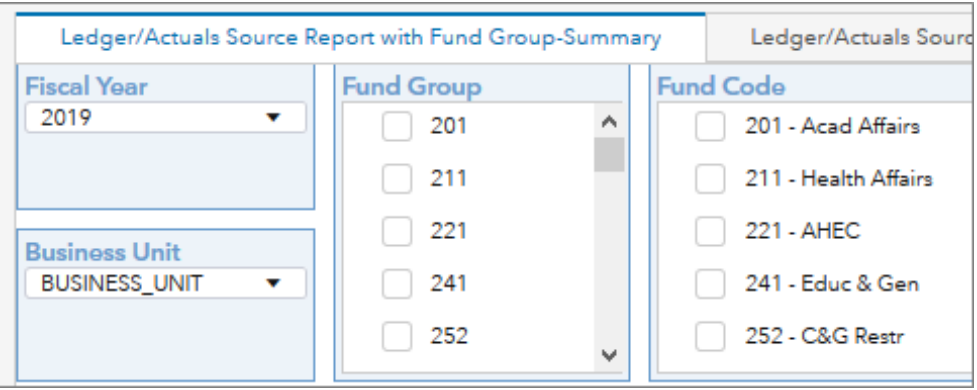

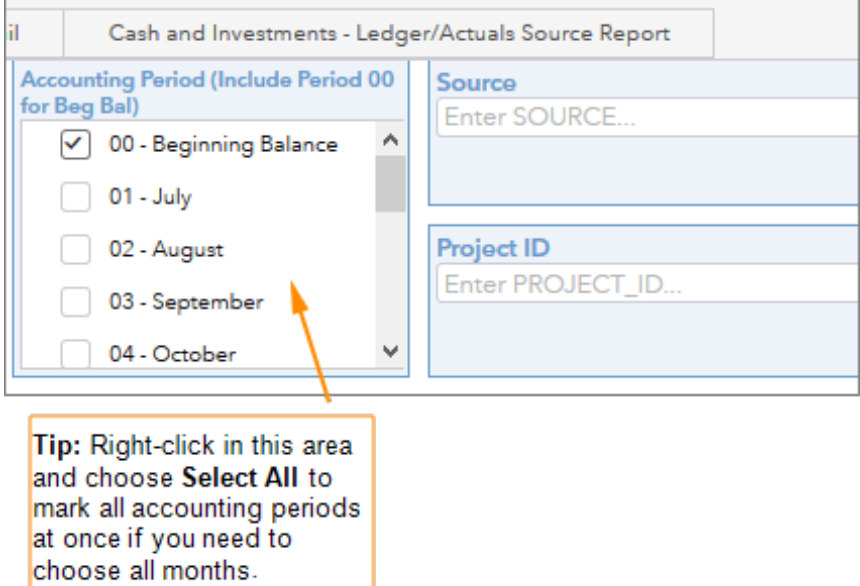

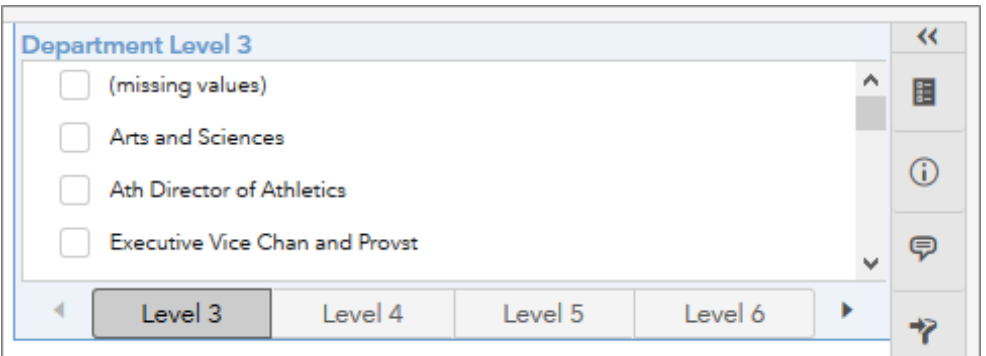

**Result:** The system displays your fund balances in the lower half of the screen. See the screenshots for the tab you chose in the respective procedure below. For descriptions of each field in the search results, see Understanding the Search Results on Fund Balance Reports.

#### **Ledger/Actuals Source Report with Fund Group - Summary Tab**

1. If you chose the summary tab, review the balances, and scroll to the right to see all the columns including the ending fund balance.

#### **Notes:**

- <sup>l</sup> Expense amounts display as positive numbers. But the system subtracts the total expense from the starting fund balance, adds the total revenue, and shows the correct ending fund balance.
- Liability amounts display as positive numbers. But the system subtracts the total liabilities from the total assets to show the correct YTD (Year-to-Date) Total Assets and Liabilities balance, which represents the total of all asset accounts that begin with 1, and all liability accounts that begin with 2.
- The ending fund balance should equal the YTD Total Assets & Liabilities balance.
- The three screens below do not represent all columns on the report due to space constraints. The first screen shows the left side of the search results, the second screen shows the middle, and so on.

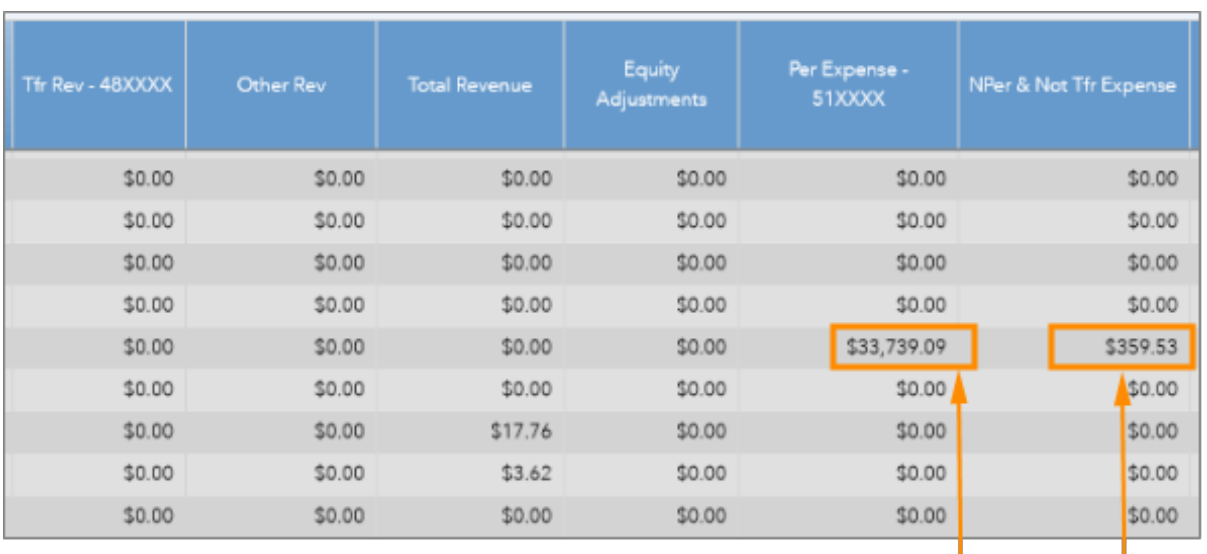

These search results show balances for a Trust fund.

Double-click any amount to display the detail behind it on the second report tab called Ledger/Actuals Source Report with Fund Group -Detail.

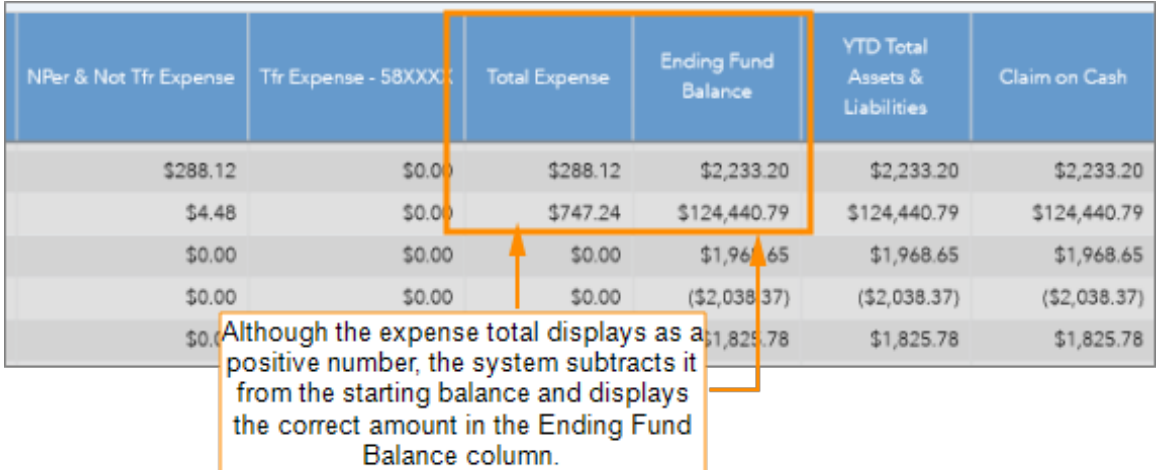

#### **Ledger/Actuals Source Report with Fund Group - Detail Tab**

1. If you chose the detail tab, review the totals on the detail tab, and scroll to the right to see all the columns.

#### **Notes:**

• The Accounting Period is on the left and the total amounts for each transaction detail are on the far right.

• The three screens below do not represent all rows on the report due to space constraints. The first screen shows the left side of the search results, the second screen shows the middle, and so on.

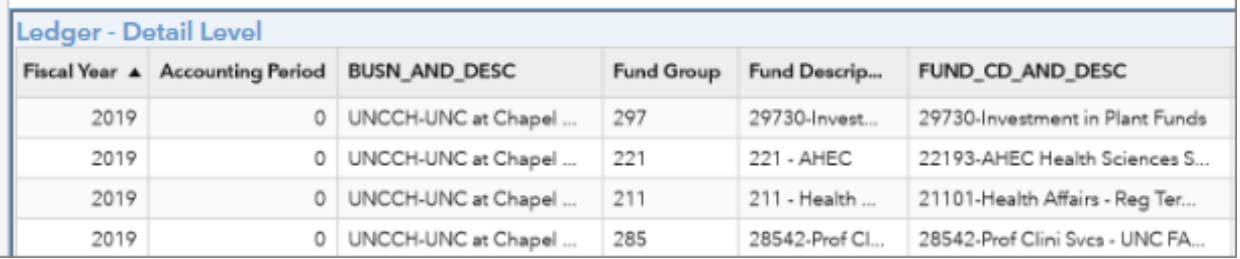

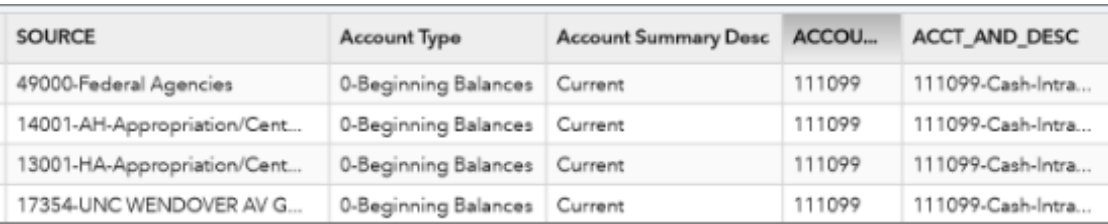

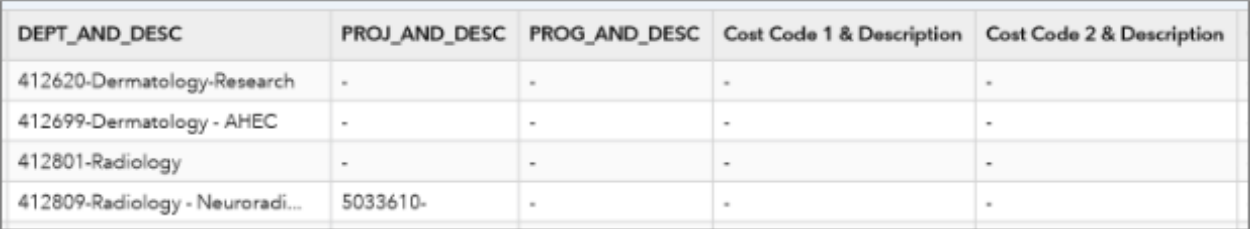

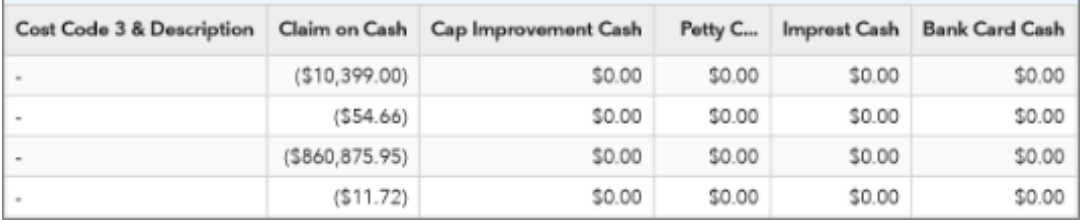

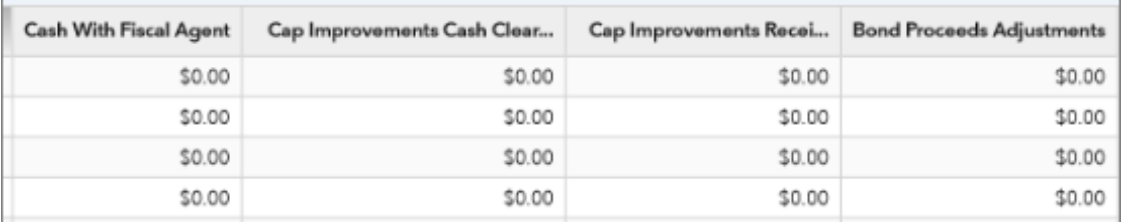

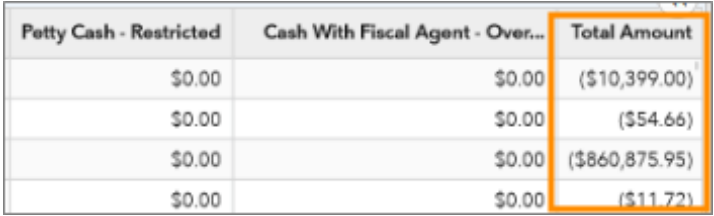

#### **Exporting to Excel**

Export search results to Excel to save a report. You can export either summary or detail views of search results.

To export search results to Excel, do this:

1. Click on any row in the search results:

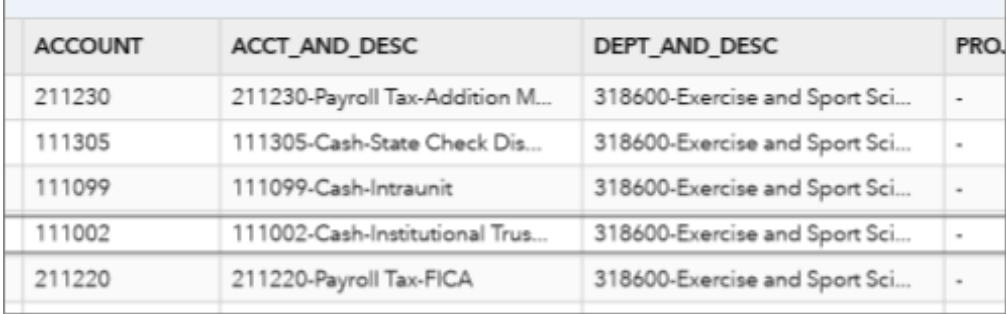

**Result:** The system displays a double arrow in the upper right-hand corner of the search results.

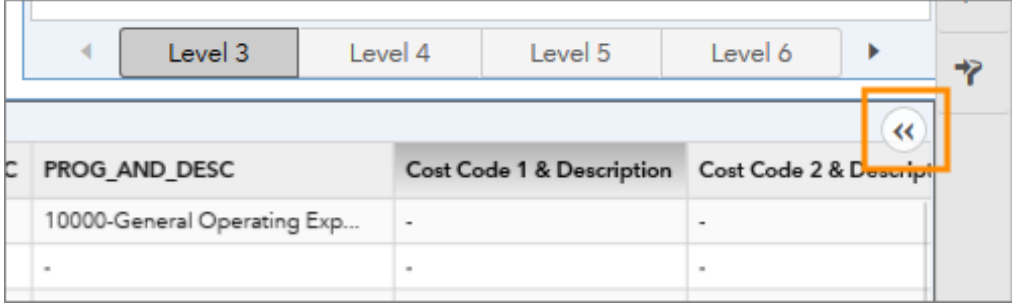

2. Click the double arrow and then click the Export Data button.

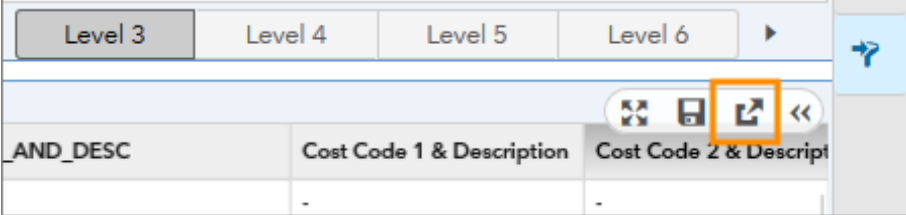

- 3. Choose the report criteria you need.
- 4. Click **OK**.

**Note:** Excel downloads don't work well in Internet Explorer. If you have problems downloading the report, save the file before opening it.

**Note:** If you create a pivot table after exporting the results to Excel, be sure to change the expense total to a negative number since it will be exported as a positive number. Otherwise, your ending fund balance won't display correctly on the report.